# **Wiki-Benutzerhandbuch**

Dieses Dokument wurde erzeugt mit BlueSpice

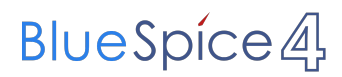

#### Seiten ohne Freigabemechanismus

Mitmachen im Wiki

Erste Schritte im Wiki

Regeln im Umgang miteinander

- Datenschutz ist wichtig
- Tipps für einen guten Artikel
- Die Hilfe im Überblick
- Navigation im Wiki
- Visueller Editor und Quellcode
- Responsive Design
- Seiten erstellen und bearbeiten
- Seitenlayout
- Texte formatieren
- Links einfügen
- Bilder und Dateien einfügen
- Kategorien zuordnen
- Unterseiten im Wiki
- Vorlagen nutzen

## Inhaltsverzeichnis

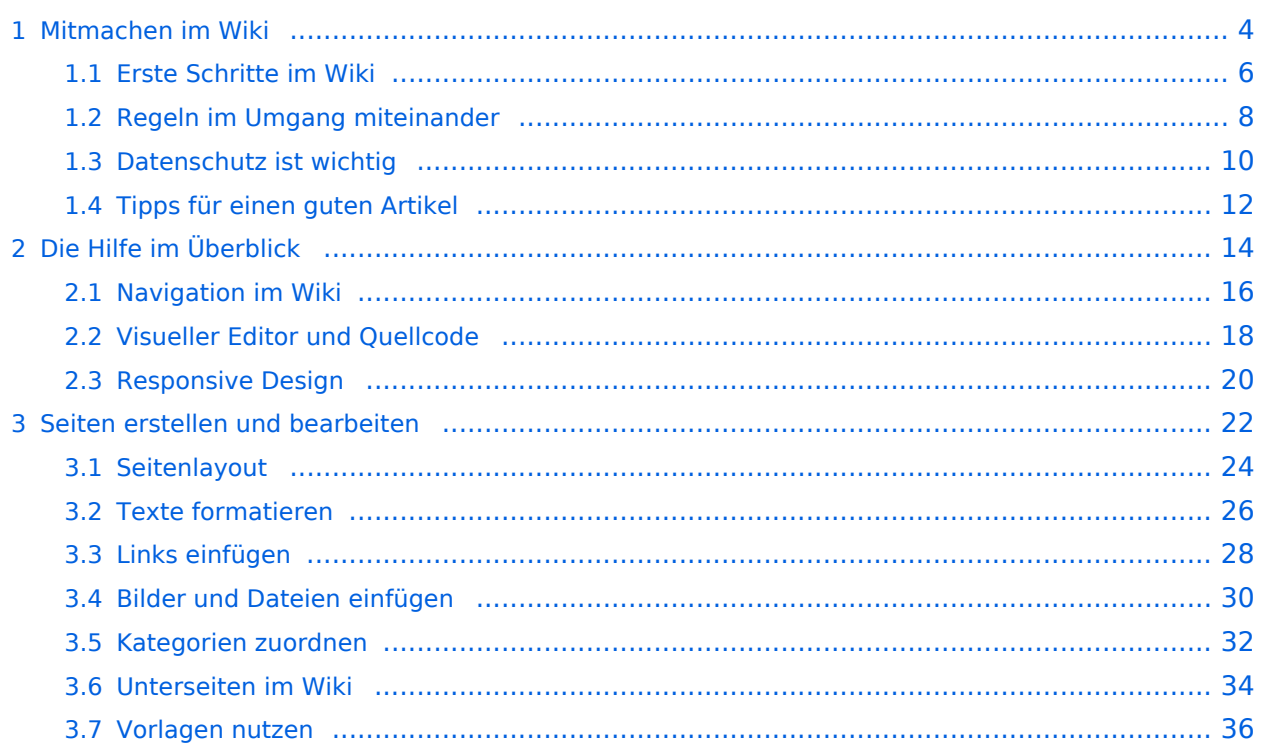

### <span id="page-3-0"></span>**1 Mitmachen im Wiki**

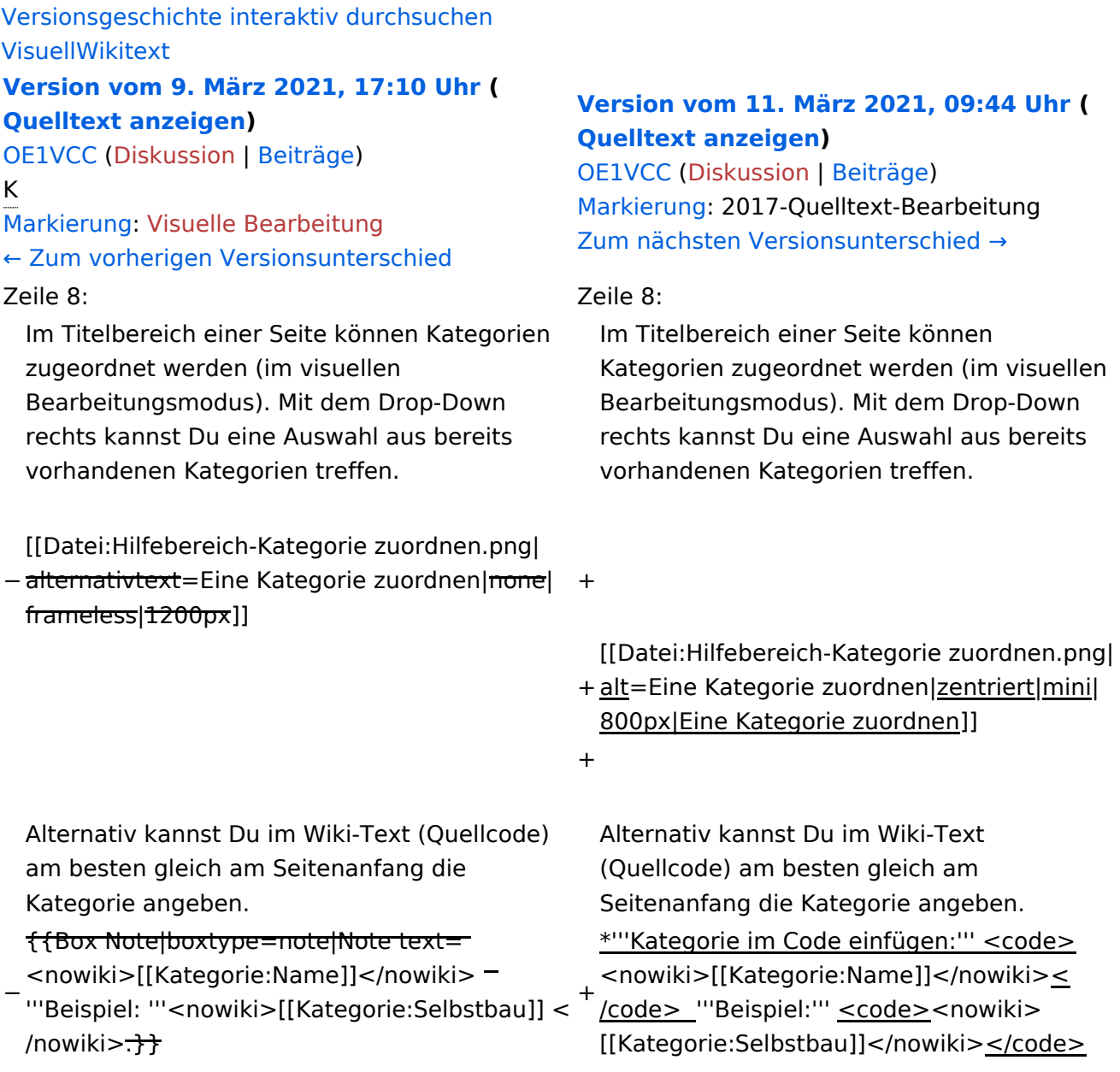

#### Version vom 11. März 2021, 09:44 Uhr

## **Kategorie**

#### **Was ist eine Kategorie?**

**Tipp:** Unsere Kategorien sind die Interessensgruppen im Amateurfunk. Danach wird auch am meisten gesucht!

#### **Kategorie zuordnen**

Im Titelbereich einer Seite können Kategorien zugeordnet werden (im visuellen Bearbeitungsmodus). Mit dem Drop-Down rechts kannst Du eine Auswahl aus bereits vorhandenen Kategorien treffen.

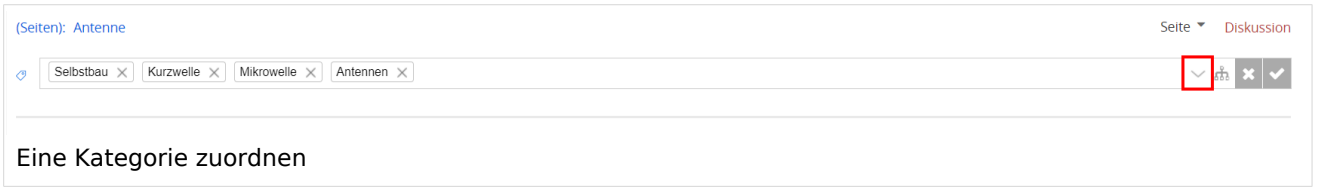

Alternativ kannst Du im Wiki-Text (Quellcode) am besten gleich am Seitenanfang die Kategorie angeben.

## <span id="page-5-0"></span>**1.1 Erste Schritte im Wiki**

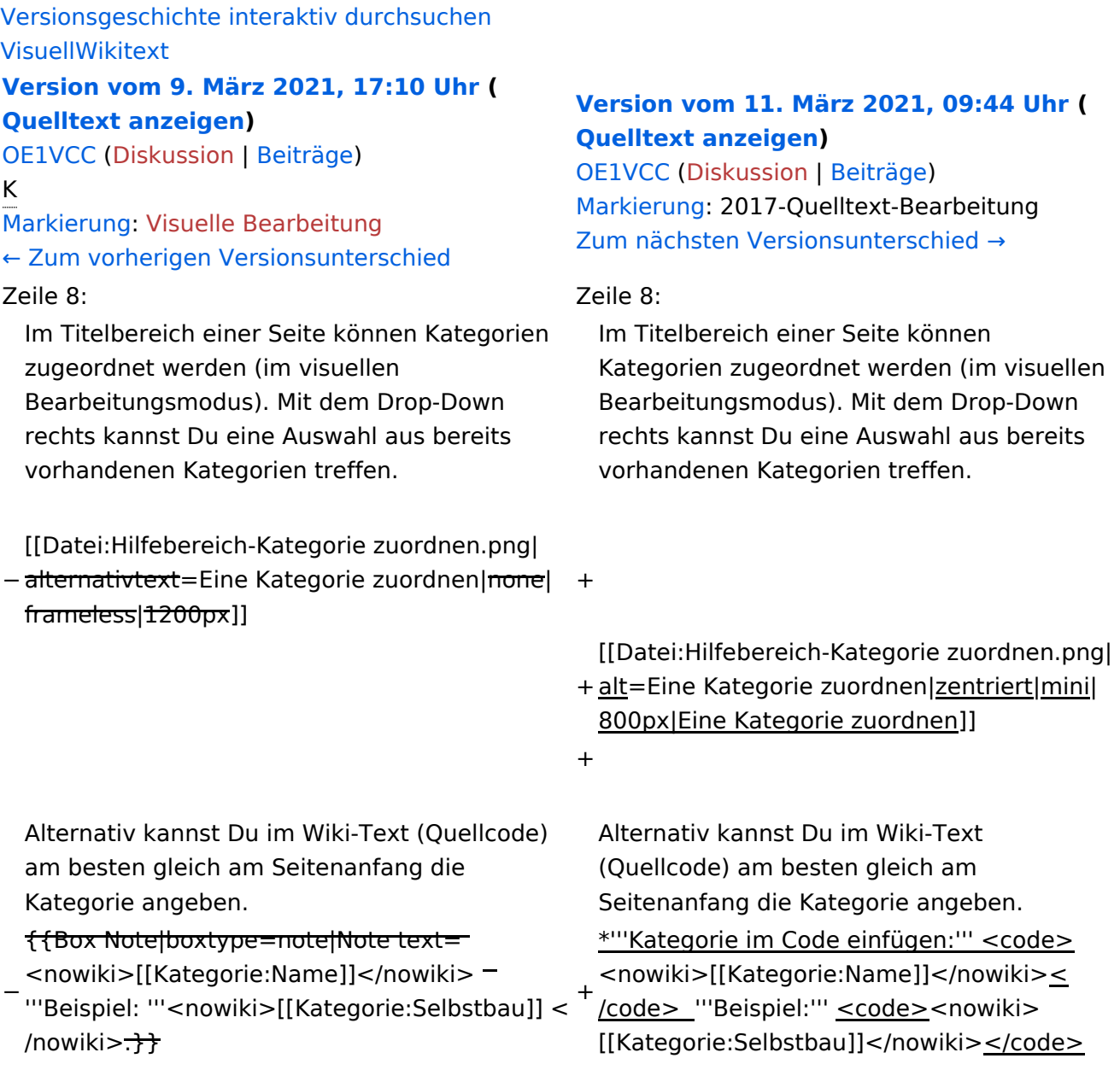

#### Version vom 11. März 2021, 09:44 Uhr

## **Kategorie**

#### **Was ist eine Kategorie?**

**Tipp:** Unsere Kategorien sind die Interessensgruppen im Amateurfunk. Danach wird auch am meisten gesucht!

#### **Kategorie zuordnen**

Im Titelbereich einer Seite können Kategorien zugeordnet werden (im visuellen Bearbeitungsmodus). Mit dem Drop-Down rechts kannst Du eine Auswahl aus bereits vorhandenen Kategorien treffen.

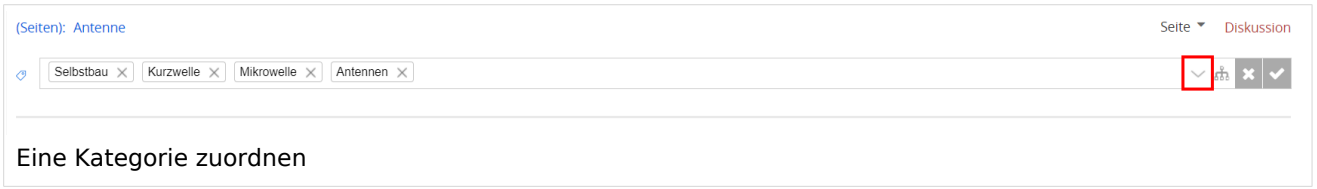

Alternativ kannst Du im Wiki-Text (Quellcode) am besten gleich am Seitenanfang die Kategorie angeben.

## <span id="page-7-0"></span>**1.2 Regeln im Umgang miteinander**

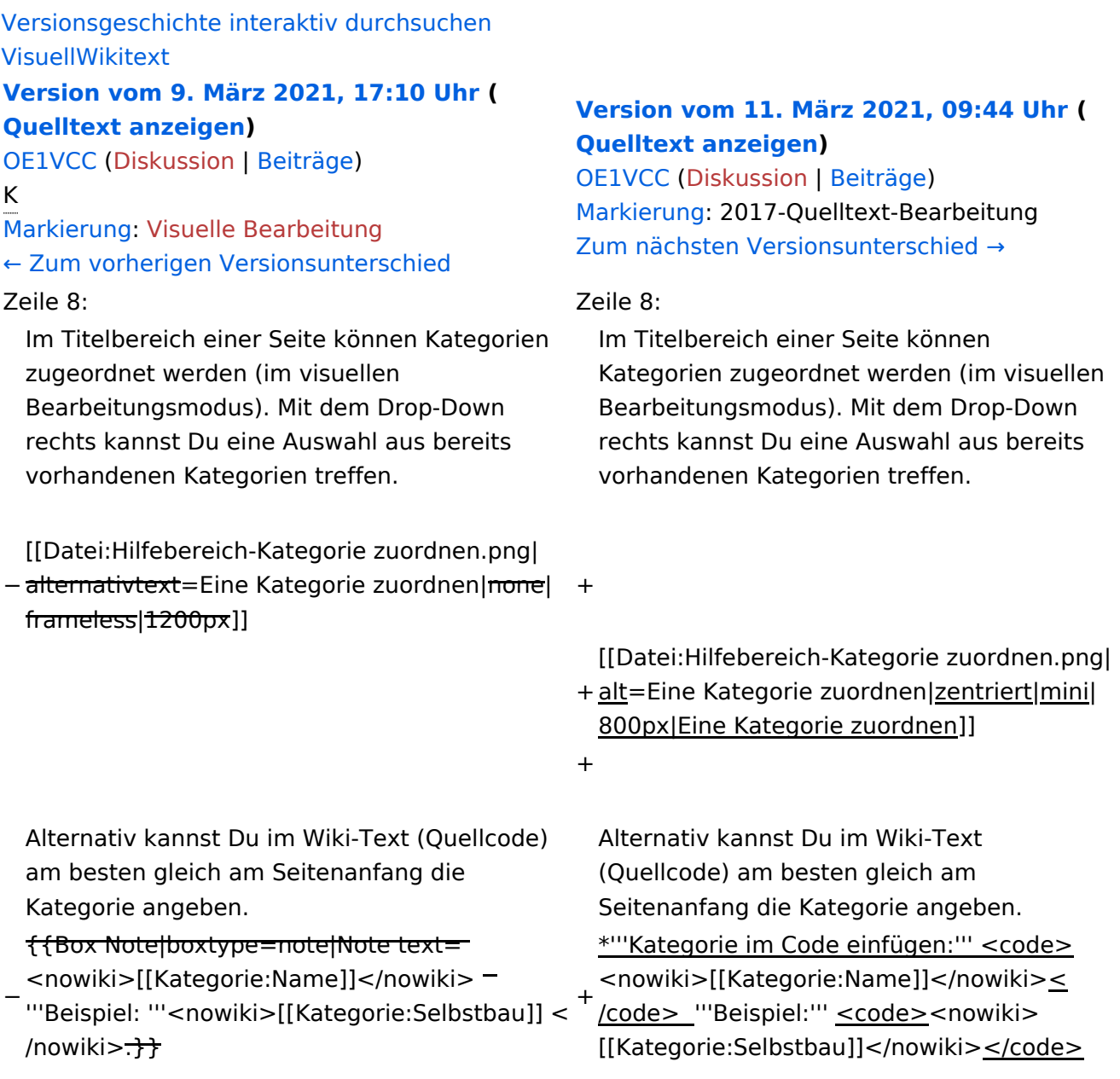

### Version vom 11. März 2021, 09:44 Uhr

## **Kategorie**

#### **Was ist eine Kategorie?**

**Tipp:** Unsere Kategorien sind die Interessensgruppen im Amateurfunk. Danach wird auch am meisten gesucht!

#### **Kategorie zuordnen**

Im Titelbereich einer Seite können Kategorien zugeordnet werden (im visuellen Bearbeitungsmodus). Mit dem Drop-Down rechts kannst Du eine Auswahl aus bereits vorhandenen Kategorien treffen.

![](_page_8_Picture_63.jpeg)

Alternativ kannst Du im Wiki-Text (Quellcode) am besten gleich am Seitenanfang die Kategorie angeben.

## <span id="page-9-0"></span>**1.3 Datenschutz ist wichtig**

![](_page_9_Picture_213.jpeg)

#### Version vom 11. März 2021, 09:44 Uhr

### **Kategorie**

#### **Was ist eine Kategorie?**

**Tipp:** Unsere Kategorien sind die Interessensgruppen im Amateurfunk. Danach wird auch am meisten gesucht!

#### **Kategorie zuordnen**

Im Titelbereich einer Seite können Kategorien zugeordnet werden (im visuellen Bearbeitungsmodus). Mit dem Drop-Down rechts kannst Du eine Auswahl aus bereits vorhandenen Kategorien treffen.

![](_page_10_Picture_63.jpeg)

Alternativ kannst Du im Wiki-Text (Quellcode) am besten gleich am Seitenanfang die Kategorie angeben.

## <span id="page-11-0"></span>**1.4 Tipps für einen guten Artikel**

![](_page_11_Picture_213.jpeg)

### Version vom 11. März 2021, 09:44 Uhr

## **Kategorie**

#### **Was ist eine Kategorie?**

**Tipp:** Unsere Kategorien sind die Interessensgruppen im Amateurfunk. Danach wird auch am meisten gesucht!

#### **Kategorie zuordnen**

Im Titelbereich einer Seite können Kategorien zugeordnet werden (im visuellen Bearbeitungsmodus). Mit dem Drop-Down rechts kannst Du eine Auswahl aus bereits vorhandenen Kategorien treffen.

![](_page_12_Picture_63.jpeg)

Alternativ kannst Du im Wiki-Text (Quellcode) am besten gleich am Seitenanfang die Kategorie angeben.

## <span id="page-13-0"></span>**2 Die Hilfe im Überblick**

![](_page_13_Picture_213.jpeg)

### Version vom 11. März 2021, 09:44 Uhr

## **Kategorie**

#### **Was ist eine Kategorie?**

**Tipp:** Unsere Kategorien sind die Interessensgruppen im Amateurfunk. Danach wird auch am meisten gesucht!

#### **Kategorie zuordnen**

Im Titelbereich einer Seite können Kategorien zugeordnet werden (im visuellen Bearbeitungsmodus). Mit dem Drop-Down rechts kannst Du eine Auswahl aus bereits vorhandenen Kategorien treffen.

![](_page_14_Picture_63.jpeg)

Alternativ kannst Du im Wiki-Text (Quellcode) am besten gleich am Seitenanfang die Kategorie angeben.

## <span id="page-15-0"></span>**2.1 Navigation im Wiki**

![](_page_15_Picture_213.jpeg)

### Version vom 11. März 2021, 09:44 Uhr

## **Kategorie**

#### **Was ist eine Kategorie?**

**Tipp:** Unsere Kategorien sind die Interessensgruppen im Amateurfunk. Danach wird auch am meisten gesucht!

#### **Kategorie zuordnen**

Im Titelbereich einer Seite können Kategorien zugeordnet werden (im visuellen Bearbeitungsmodus). Mit dem Drop-Down rechts kannst Du eine Auswahl aus bereits vorhandenen Kategorien treffen.

![](_page_16_Picture_63.jpeg)

Alternativ kannst Du im Wiki-Text (Quellcode) am besten gleich am Seitenanfang die Kategorie angeben.

## <span id="page-17-0"></span>**2.2 Visueller Editor und Quellcode**

![](_page_17_Picture_213.jpeg)

### Version vom 11. März 2021, 09:44 Uhr

## **Kategorie**

#### **Was ist eine Kategorie?**

**Tipp:** Unsere Kategorien sind die Interessensgruppen im Amateurfunk. Danach wird auch am meisten gesucht!

#### **Kategorie zuordnen**

Im Titelbereich einer Seite können Kategorien zugeordnet werden (im visuellen Bearbeitungsmodus). Mit dem Drop-Down rechts kannst Du eine Auswahl aus bereits vorhandenen Kategorien treffen.

![](_page_18_Picture_63.jpeg)

Alternativ kannst Du im Wiki-Text (Quellcode) am besten gleich am Seitenanfang die Kategorie angeben.

### <span id="page-19-0"></span>**2.3 Responsive Design**

![](_page_19_Picture_213.jpeg)

#### Version vom 11. März 2021, 09:44 Uhr

## **Kategorie**

#### **Was ist eine Kategorie?**

**Tipp:** Unsere Kategorien sind die Interessensgruppen im Amateurfunk. Danach wird auch am meisten gesucht!

#### **Kategorie zuordnen**

Im Titelbereich einer Seite können Kategorien zugeordnet werden (im visuellen Bearbeitungsmodus). Mit dem Drop-Down rechts kannst Du eine Auswahl aus bereits vorhandenen Kategorien treffen.

![](_page_20_Picture_63.jpeg)

Alternativ kannst Du im Wiki-Text (Quellcode) am besten gleich am Seitenanfang die Kategorie angeben.

## <span id="page-21-0"></span>**3 Seiten erstellen und bearbeiten**

![](_page_21_Picture_213.jpeg)

### Version vom 11. März 2021, 09:44 Uhr

## **Kategorie**

#### **Was ist eine Kategorie?**

**Tipp:** Unsere Kategorien sind die Interessensgruppen im Amateurfunk. Danach wird auch am meisten gesucht!

#### **Kategorie zuordnen**

Im Titelbereich einer Seite können Kategorien zugeordnet werden (im visuellen Bearbeitungsmodus). Mit dem Drop-Down rechts kannst Du eine Auswahl aus bereits vorhandenen Kategorien treffen.

![](_page_22_Picture_63.jpeg)

Alternativ kannst Du im Wiki-Text (Quellcode) am besten gleich am Seitenanfang die Kategorie angeben.

## <span id="page-23-0"></span>**3.1 Seitenlayout**

![](_page_23_Picture_213.jpeg)

### Version vom 11. März 2021, 09:44 Uhr

## **Kategorie**

#### **Was ist eine Kategorie?**

**Tipp:** Unsere Kategorien sind die Interessensgruppen im Amateurfunk. Danach wird auch am meisten gesucht!

#### **Kategorie zuordnen**

Im Titelbereich einer Seite können Kategorien zugeordnet werden (im visuellen Bearbeitungsmodus). Mit dem Drop-Down rechts kannst Du eine Auswahl aus bereits vorhandenen Kategorien treffen.

![](_page_24_Picture_63.jpeg)

Alternativ kannst Du im Wiki-Text (Quellcode) am besten gleich am Seitenanfang die Kategorie angeben.

### <span id="page-25-0"></span>**3.2 Texte formatieren**

![](_page_25_Picture_213.jpeg)

#### Version vom 11. März 2021, 09:44 Uhr

## **Kategorie**

#### **Was ist eine Kategorie?**

**Tipp:** Unsere Kategorien sind die Interessensgruppen im Amateurfunk. Danach wird auch am meisten gesucht!

#### **Kategorie zuordnen**

Im Titelbereich einer Seite können Kategorien zugeordnet werden (im visuellen Bearbeitungsmodus). Mit dem Drop-Down rechts kannst Du eine Auswahl aus bereits vorhandenen Kategorien treffen.

![](_page_26_Picture_63.jpeg)

Alternativ kannst Du im Wiki-Text (Quellcode) am besten gleich am Seitenanfang die Kategorie angeben.

## <span id="page-27-0"></span>**3.3 Links einfügen**

![](_page_27_Picture_213.jpeg)

### Version vom 11. März 2021, 09:44 Uhr

## **Kategorie**

#### **Was ist eine Kategorie?**

**Tipp:** Unsere Kategorien sind die Interessensgruppen im Amateurfunk. Danach wird auch am meisten gesucht!

#### **Kategorie zuordnen**

Im Titelbereich einer Seite können Kategorien zugeordnet werden (im visuellen Bearbeitungsmodus). Mit dem Drop-Down rechts kannst Du eine Auswahl aus bereits vorhandenen Kategorien treffen.

![](_page_28_Picture_63.jpeg)

Alternativ kannst Du im Wiki-Text (Quellcode) am besten gleich am Seitenanfang die Kategorie angeben.

## <span id="page-29-0"></span>**3.4 Bilder und Dateien einfügen**

![](_page_29_Picture_213.jpeg)

### Version vom 11. März 2021, 09:44 Uhr

## **Kategorie**

#### **Was ist eine Kategorie?**

**Tipp:** Unsere Kategorien sind die Interessensgruppen im Amateurfunk. Danach wird auch am meisten gesucht!

#### **Kategorie zuordnen**

Im Titelbereich einer Seite können Kategorien zugeordnet werden (im visuellen Bearbeitungsmodus). Mit dem Drop-Down rechts kannst Du eine Auswahl aus bereits vorhandenen Kategorien treffen.

![](_page_30_Picture_63.jpeg)

Alternativ kannst Du im Wiki-Text (Quellcode) am besten gleich am Seitenanfang die Kategorie angeben.

### <span id="page-31-0"></span>**3.5 Kategorien zuordnen**

![](_page_31_Picture_213.jpeg)

#### Version vom 11. März 2021, 09:44 Uhr

## **Kategorie**

#### **Was ist eine Kategorie?**

**Tipp:** Unsere Kategorien sind die Interessensgruppen im Amateurfunk. Danach wird auch am meisten gesucht!

#### **Kategorie zuordnen**

Im Titelbereich einer Seite können Kategorien zugeordnet werden (im visuellen Bearbeitungsmodus). Mit dem Drop-Down rechts kannst Du eine Auswahl aus bereits vorhandenen Kategorien treffen.

![](_page_32_Picture_63.jpeg)

Alternativ kannst Du im Wiki-Text (Quellcode) am besten gleich am Seitenanfang die Kategorie angeben.

## <span id="page-33-0"></span>**3.6 Unterseiten im Wiki**

![](_page_33_Picture_213.jpeg)

#### Version vom 11. März 2021, 09:44 Uhr

## **Kategorie**

#### **Was ist eine Kategorie?**

**Tipp:** Unsere Kategorien sind die Interessensgruppen im Amateurfunk. Danach wird auch am meisten gesucht!

#### **Kategorie zuordnen**

Im Titelbereich einer Seite können Kategorien zugeordnet werden (im visuellen Bearbeitungsmodus). Mit dem Drop-Down rechts kannst Du eine Auswahl aus bereits vorhandenen Kategorien treffen.

![](_page_34_Picture_63.jpeg)

Alternativ kannst Du im Wiki-Text (Quellcode) am besten gleich am Seitenanfang die Kategorie angeben.

## <span id="page-35-0"></span>**3.7 Vorlagen nutzen**

![](_page_35_Picture_213.jpeg)

### Version vom 11. März 2021, 09:44 Uhr

## **Kategorie**

#### **Was ist eine Kategorie?**

**Tipp:** Unsere Kategorien sind die Interessensgruppen im Amateurfunk. Danach wird auch am meisten gesucht!

#### **Kategorie zuordnen**

Im Titelbereich einer Seite können Kategorien zugeordnet werden (im visuellen Bearbeitungsmodus). Mit dem Drop-Down rechts kannst Du eine Auswahl aus bereits vorhandenen Kategorien treffen.

![](_page_36_Picture_63.jpeg)

Alternativ kannst Du im Wiki-Text (Quellcode) am besten gleich am Seitenanfang die Kategorie angeben.